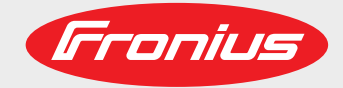

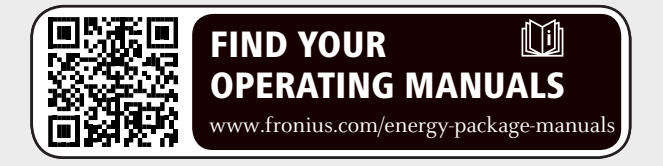

### **Fronius Symo Hybrid con batteria esterna**

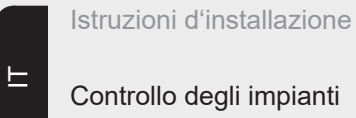

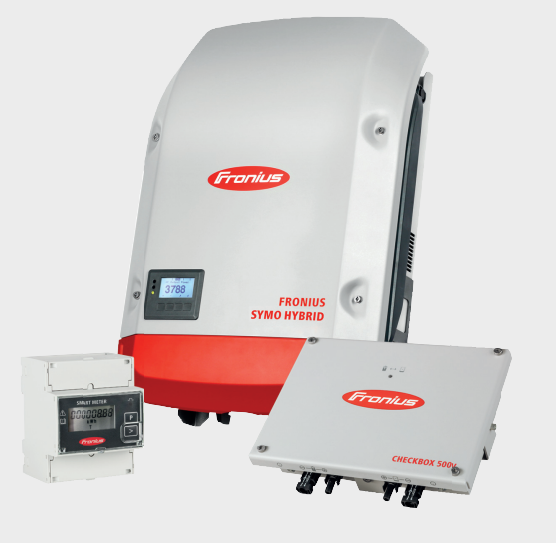

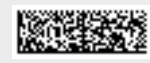

# Indice

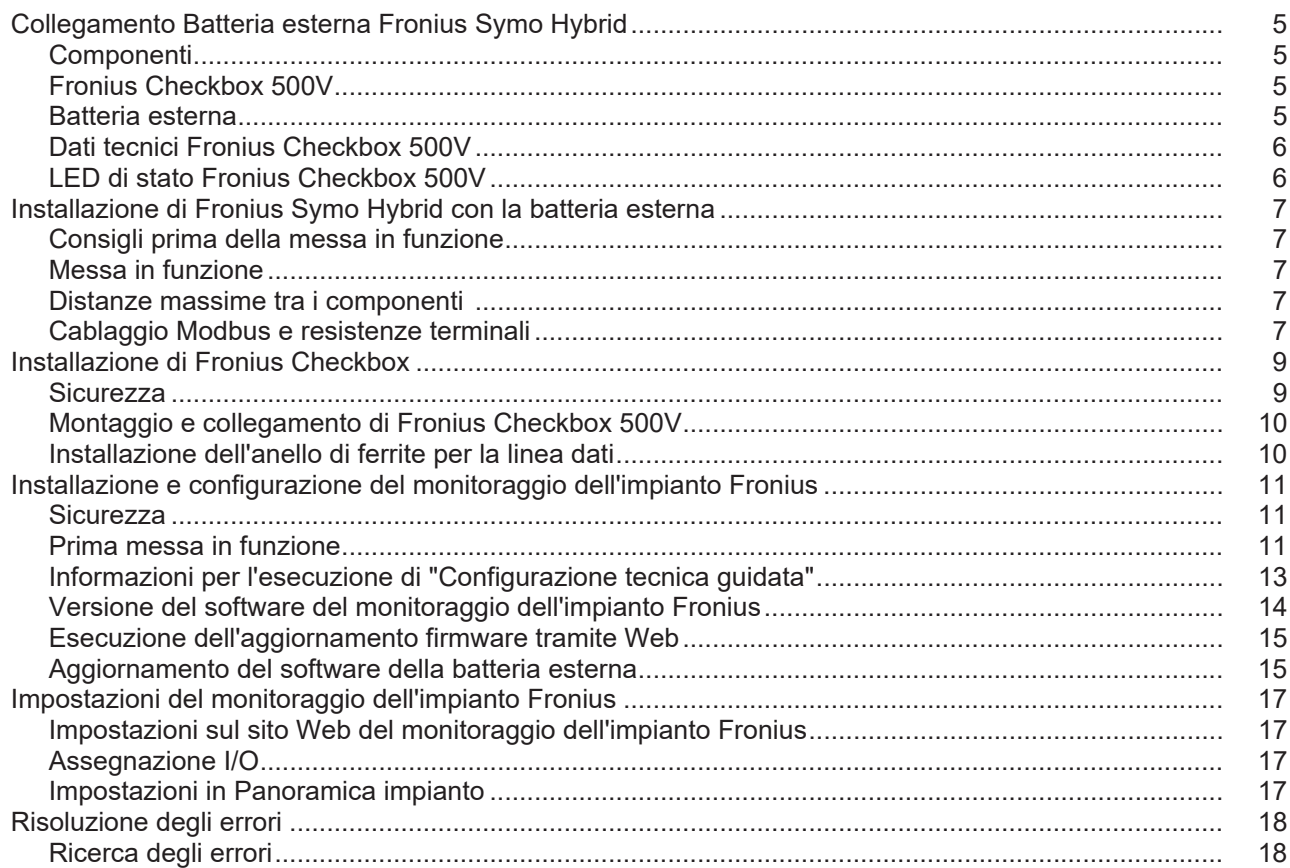

## <span id="page-4-0"></span>**Collegamento Batteria esterna Fronius Symo Hybrid**

#### <span id="page-4-1"></span>**Componenti**

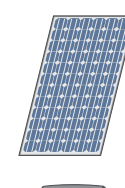

#### **Modulo solare** produce corrente continua.

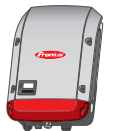

### **Inverter - Inverter ibrido Fronius**

trasforma la corrente continua in corrente alternata e carica la batteria. Il monitoraggio dell'impianto integrato consente di connettere in rete gli inverter via WLAN.

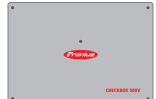

### **Fronius Checkbox 500V**

necessaria per collegare in maniera sicura l'inverter alla batteria.

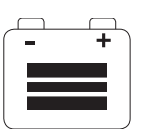

#### **Batteria esterna**

è collegata sul lato corrente continua alla Checkbox e all'inverter e accumula l'energia elettrica.

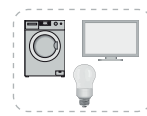

#### **Apparecchi di consumo nell'impianto fotovoltaico**

gli apparecchi di consumo (monofase o trifase) collegati nell'impianto fotovoltaico.

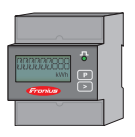

### **Contatore - Fronius Smart Meter**

per una gestione energetica ottimale. Il contatore può essere montato nel quadro elettrico dal proprio installatore elettrico.

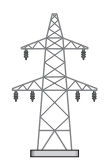

### **Rete elettrica**

<span id="page-4-2"></span>**Fronius Checkbox 500V** Fronius Checkbox 500V collega Fronius Symo Hybrid alla batteria esterna. L'inverter e la batteria devono essere collegati direttamente tra loro, poiché in caso di errore possono insorgere sovratensioni in grado di determinare condizioni non sicure.

> Batteria e Fronius Symo Hybrid dispongono di proprie istruzioni d'installazione. Questo documento tratta unicamente le particolarità del collegamento alla Fronius Checkbox 500V. Per le altre operazioni di installazione, consultare le istruzioni d'installazione degli apparecchi. Tutti i documenti sono disponibili al seguente indirizzo: www.fronius.com/energypackage-manuals

<span id="page-4-3"></span>**Batteria esterna** Fronius desidera informare esplicitamente che le batterie esterne non sono prodotti di Fronius e che Fronius non è il distributore o il rivenditore di queste batterie. Pertanto, Fronius non si assume alcuna responsabilità né garanzia per queste batterie.

<span id="page-5-0"></span>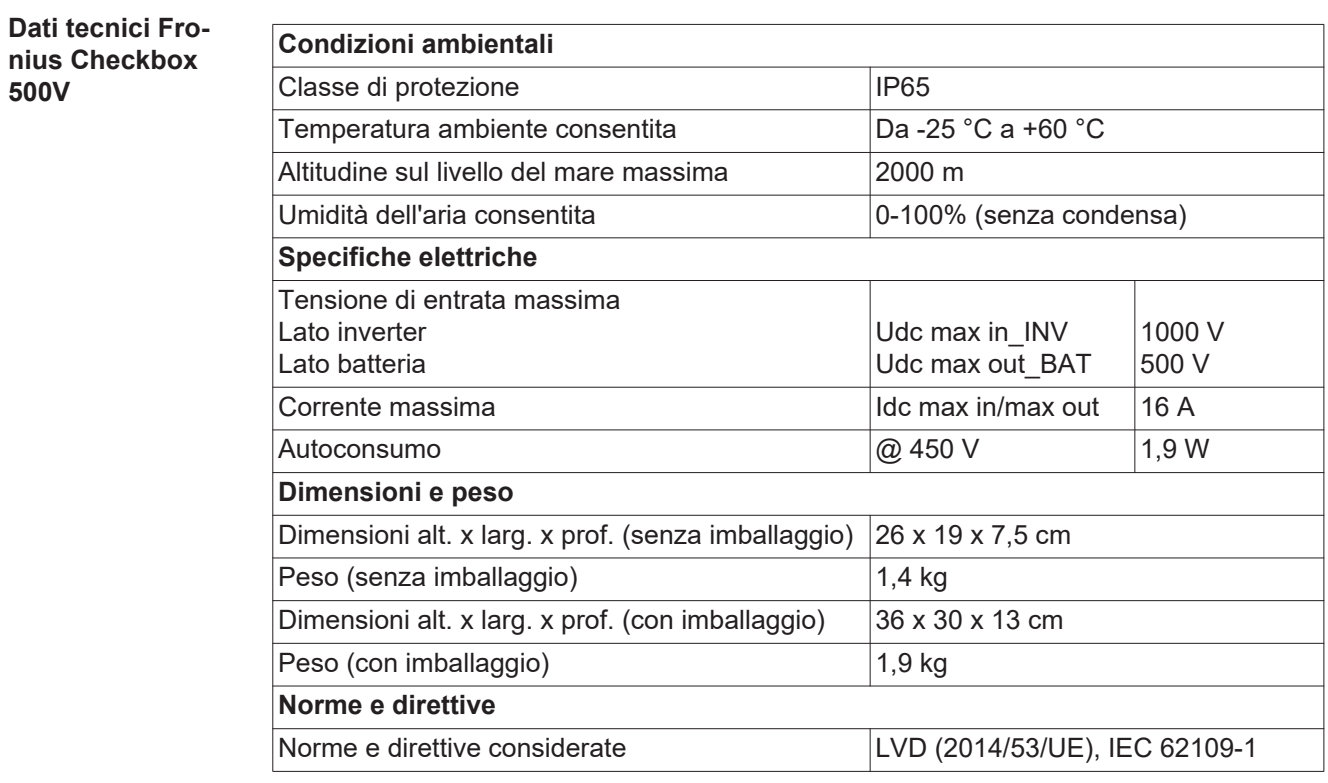

<span id="page-5-1"></span>**LED di stato Fronius Checkbox 500V**

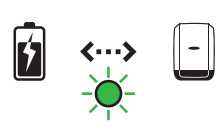

Se il LED di stato si accende con luce verde, è presente un collegamento elettrico tra inverter e batteria.

## <span id="page-6-0"></span>**Installazione di Fronius Symo Hybrid con la batteria esterna**

<span id="page-6-4"></span><span id="page-6-3"></span><span id="page-6-2"></span><span id="page-6-1"></span>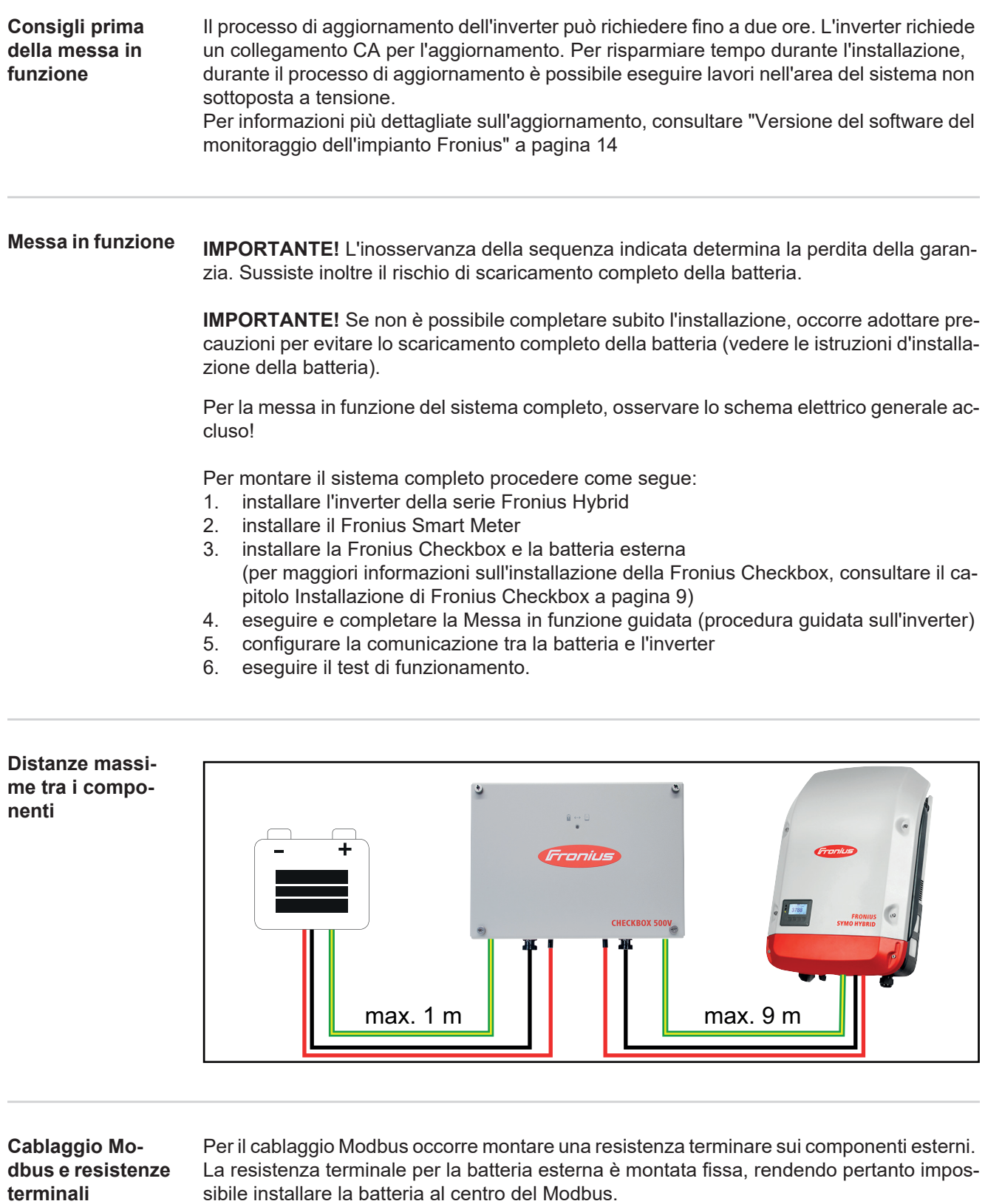

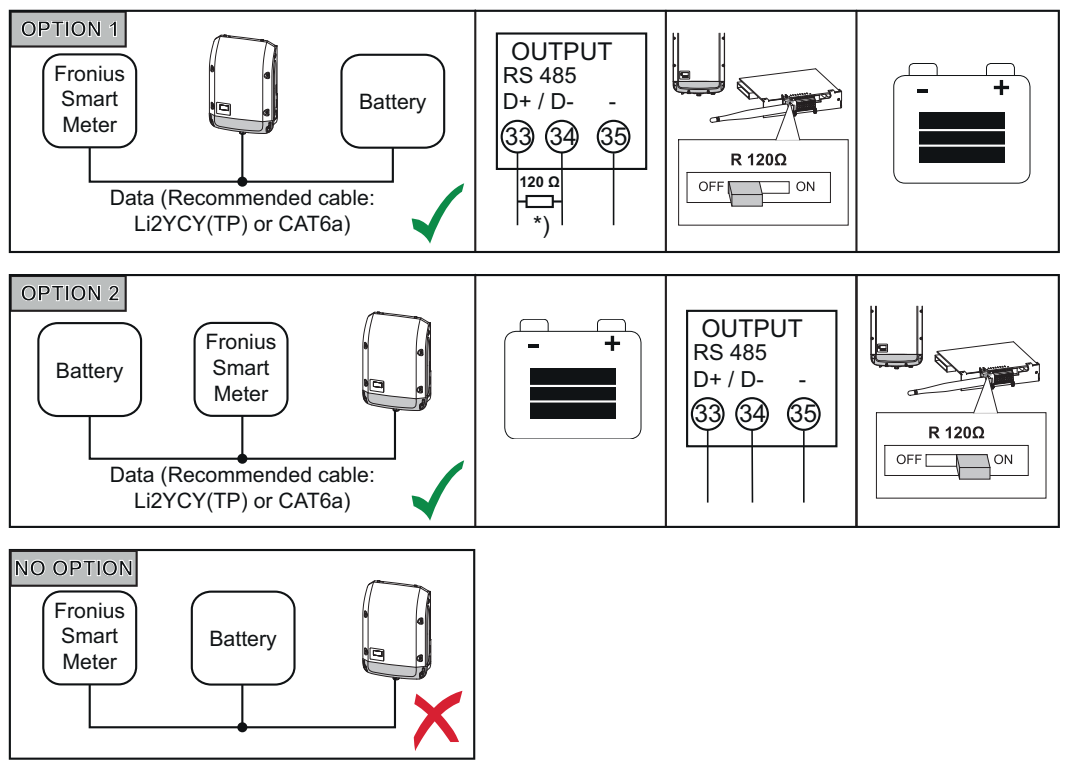

*\*) La resistenza terminale R 120 Ohm è inclusa con Fronius Smart Meter.*

## <span id="page-8-0"></span>**Installazione di Fronius Checkbox**

<span id="page-8-1"></span>**Sicurezza AUVISO!** Il cattivo uso dell'apparecchio e l'errata esecuzione dei lavori possono causare gravi lesioni personali e danni materiali. La messa in funzione del sistema ibrido deve essere eseguita esclusivamente da personale qualificato e conformemente alle disposizioni tecniche. Prima dell'installazione e messa in funzione, leggere le istruzioni d'installazione e le istruzioni per l'uso di Fronius Symo Hybrid e della batteria.

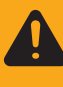

**AVVISO!** Una scossa elettrica può risultare mortale. Pericolo dovuto alla tensione CC dell'inverter e della batteria.

- Prima di eseguire qualsiasi collegamento, togliere la tensione dall'inverter.
- Verificare che la batteria sia priva di tensione. Alla consegna, la batteria dovrebbe essere priva di tensione.
- Il collegamento fisso alla rete elettrica pubblica deve essere realizzato esclusivamente da un installatore elettrico autorizzato.

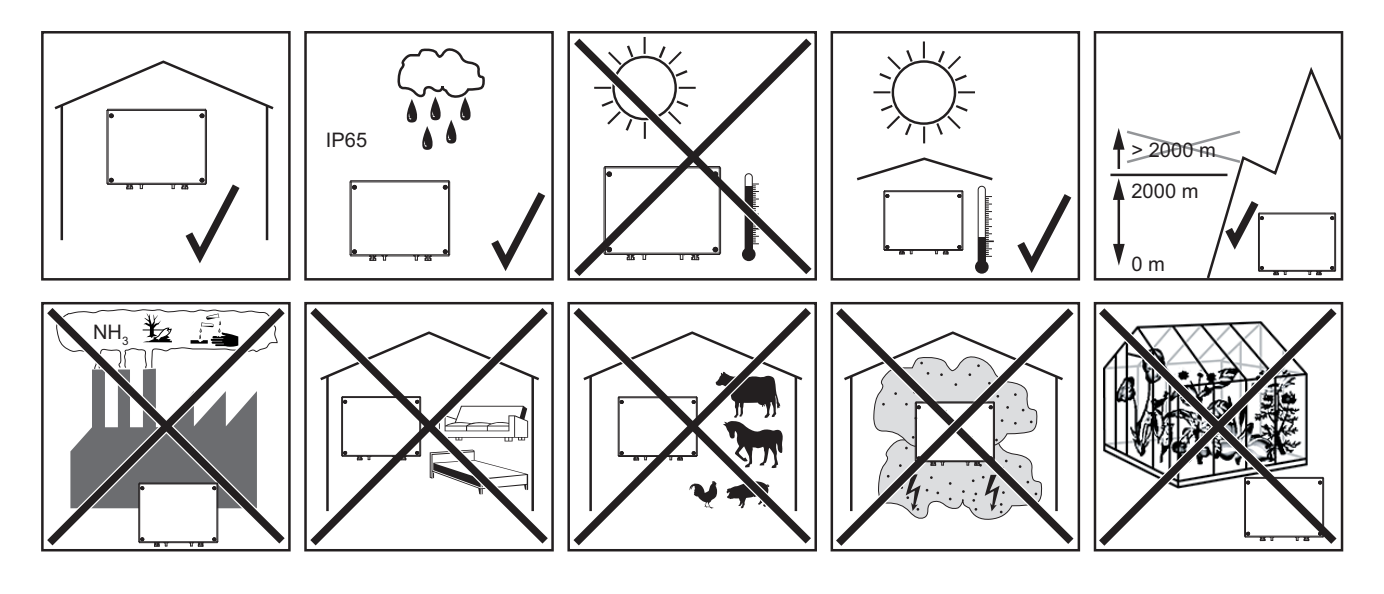

**Possibili posizioni di montaggio per l'uso all'aperto:**

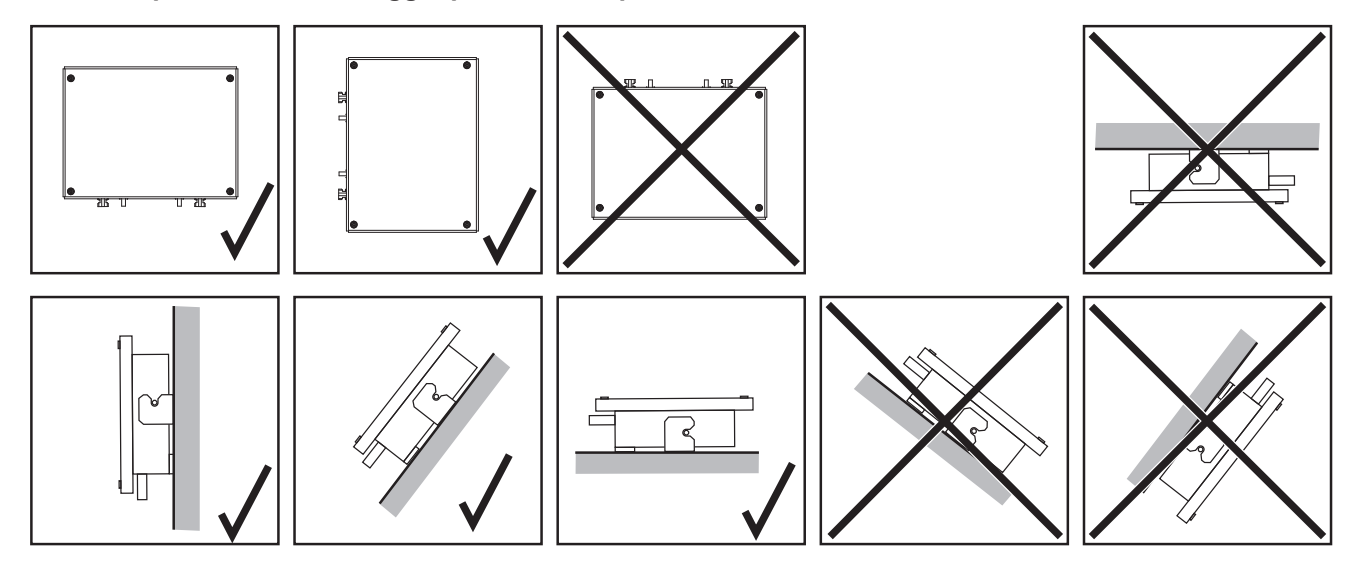

### <span id="page-9-0"></span>**Montaggio e collegamento di Fronius Checkbox**

**AVVERTENZA!** Pericolo di danni all'apparecchio. Non scambiare gli attacchi CC della batteria e dell'inverter.

Quando si collega la Fronius Checkbox, osservare lo schema elettrico generale accluso!

- Fissare il supporto da parete compreso nella fornitura alla parete con tasselli e viti adatti. **1**
- Agganciare la Fronius Checkbox, farla scorrere verso il basso e fissarla con la vite compresa nella fornitura. **2**

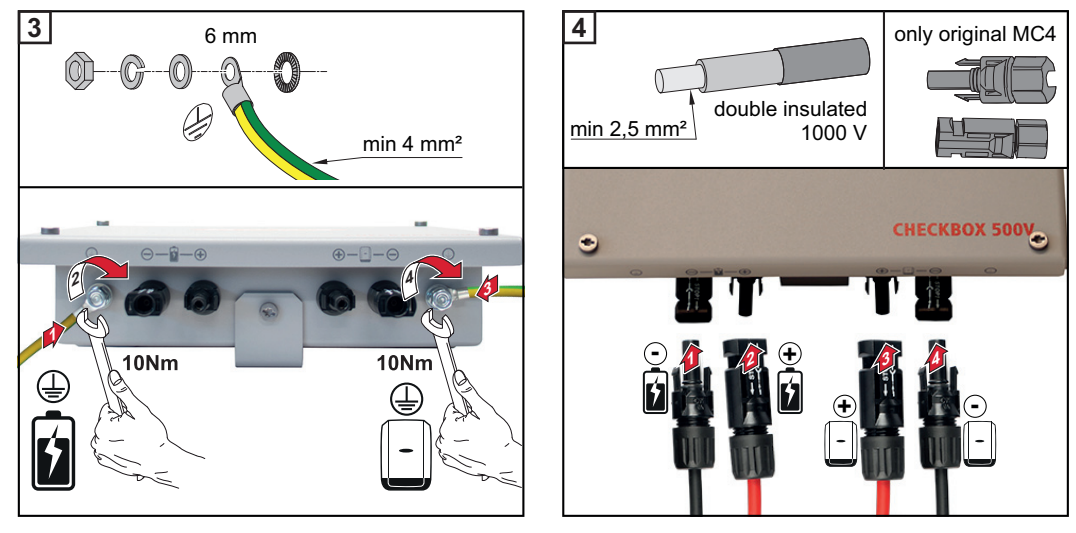

### <span id="page-9-1"></span>**Installazione dell'anello di ferrite per la linea dati**

Alla linea dati tra inverter e batteria deve essere applicato un anello di ferrite ciascuno il più vicino possibile ai due blocchi di morsetti, onde evitare disturbi elettromagnetici. Un anello di ferrite è compreso nella fornitura di Fronius Symo Hybrid, l'altro in quella della Fronius Checkbox (anello di ferrite Würth - codice articolo: 74271132S).

Applicare un anello di ferrite alla linea dati prima del blocco di morsetti dell'inverter.

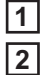

Spelare la linea dati prima del blocco di morsetti della batteria e inserirla due volte nell'anello di ferrite.

### <span id="page-10-0"></span>**Installazione e configurazione del monitoraggio dell'impianto Fronius**

### <span id="page-10-1"></span>**Sicurezza**

**AVVISO!** Il cattivo uso dell'apparecchio può causare gravi lesioni personali e danni materiali. Utilizzare le funzioni descritte solo dopo aver letto integralmente e compreso i seguenti documenti:

- le presenti istruzioni per l'uso
- tutte le istruzioni per l'uso dei componenti del sistema, in particolare le norme di sicurezza.

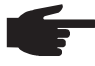

**AVVERTENZA!** Per l'installazione del monitoraggio dell'impianto Fronius sono necessarie competenze tecniche nel campo della tecnologia di rete.

<span id="page-10-2"></span>**Prima messa in funzione**

**AVVERTENZA!** Fronius Solar.web App consente di semplificare notevolmente la prima messa in funzione del monitoraggio dell'impianto Fronius. Fronius Solar.web App è disponibile nel relativo App Store.

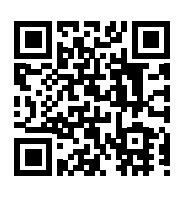

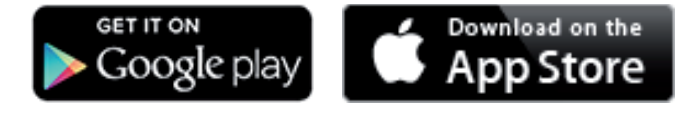

Oppure richiamare

"https://wizard.solarweb.com".

**IMPORTANTE!** Per stabilire la connessione al monitoraggio dell'impianto Fronius occorre configurare il relativo apparecchio terminale (ad es. laptop, tablet, ecc.) come segue:

- Occorre selezionare "Ottieni automaticamente un indirizzo IP (DHCP)".

Commutare l'apparecchio in modalità di servizio. **1**

*-* Attivare il punto di accesso WLAN dal menu di setup dell'inverter.

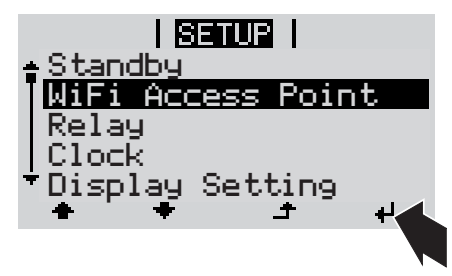

L'inverter crea il punto di accesso WLAN. Il punto di accesso WLAN resta aperto per 1 ora.

### **Installazione mediante Fronius Solar.web App**

Scaricare Fronius Solar.web App. **2**

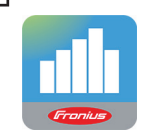

Eseguire Fronius Solar.web App. **3**

**Installazione mediante browser Web**

Connettere l'apparecchio terminale al punto d'accesso WLAN **2**

> SSID = FRONIUS\_239.xxxxx (4-8 cifre)

- *-* cercare una rete con il nome "FRONIUS\_239.xxxxx"
- *-* stabilire la connessione a questa rete
- *-* digitare la password "12345678".

(Oppure connettere apparecchio terminale e inverter mediante il cavo Ethernet.)

3<sup>1</sup> Nel browser, digitare: "http://datamanager" oppure "192.168.250.181" (indirizzo IP per la connessione WLAN) oppure "169.254.0.180" (indirizzo IP per la connessione LAN).

Viene visualizzata la pagina iniziale di "Messa in funzione guidata".

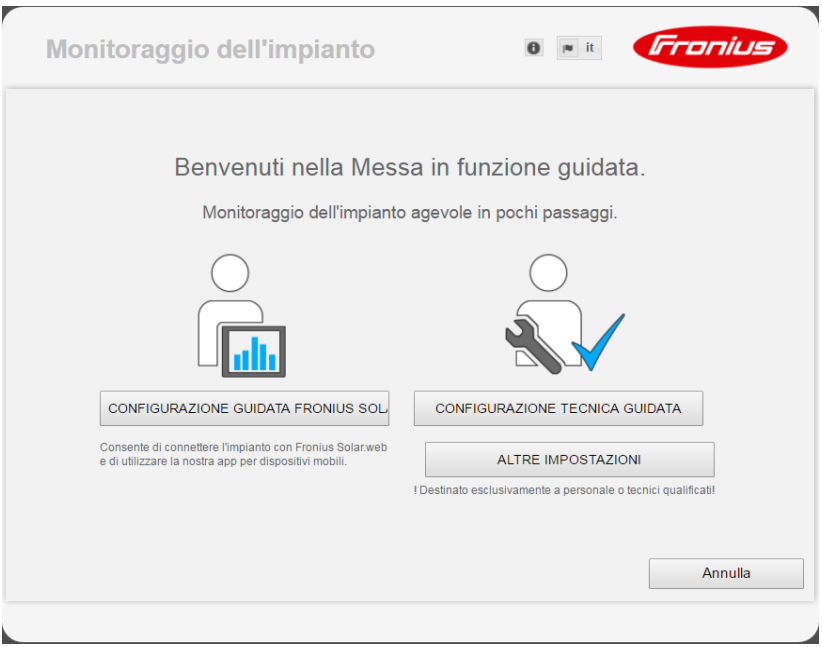

Se si esegue "Configurazione tecnica guidata", annotare assolutamente la password di servizio assegnata. Questa password di servizio è necessaria per impostare le voci di menu "Panoramica impianto", "Editor EVU" e "Impostazioni avanzate batteria". Se non si esegue "Configurazione tecnica guidata", non è configurata alcuna impostazione predefinita per la riduzione della potenza e non ha luogo alcun funzionamento ibrido (carica e scaricamento della batteria).

Eseguire "Configurazione tecnica guidata" e seguire le istruzioni. **4**

**IMPORTANTE!** La "Configurazione guidata Fronius Solar.web" deve essere eseguita per attivare la batteria ed eventualmente Fronius Smart Meter. Una batteria non attivata può determinare lo scaricamento completo, danneggiando quindi permanentemente la batteria stessa.

Eseguire "Configurazione guidata Fronius Solar.web" e seguire le istruzioni. **5**

Viene visualizzata la pagina iniziale di Fronius Solar.web oppure il sito Web del monitoraggio dell'impianto Fronius.

<span id="page-12-0"></span>**Informazioni per l'esecuzione di "Configurazione tecnica guidata"**

In caso di inverter con una versione del software inferiore a 1.9.x-x, la "Configurazione tecnica guidata" differisce dalla descrizione seguente. Non è possibile eseguire l'assegnazione I/O e quella relativa alle batterie. Solo dopo un aggiornamento software (vedere "[Esecuzione dell'aggiornamento firmware tramite Web](#page-14-0)" a pagina [15](#page-14-0)), sull'interfaccia Web, da "Assegnazione I/O" (vedere "[Assegnazione I/O](#page-16-2)" a pagina [17\)](#page-16-2) e "Panoramica impianto" (vedere ["Impostazioni in Panoramica impianto"](#page-16-3) a pagina [17](#page-16-3)), è possibile attivare le impostazioni.

L'esecuzione di "Configurazione tecnica guidata" consta di 5 passaggi:

### **1. Impostazioni generali**

Qui si inseriscono i dati generali dell'impianto (ad es. il nome dell'impianto).

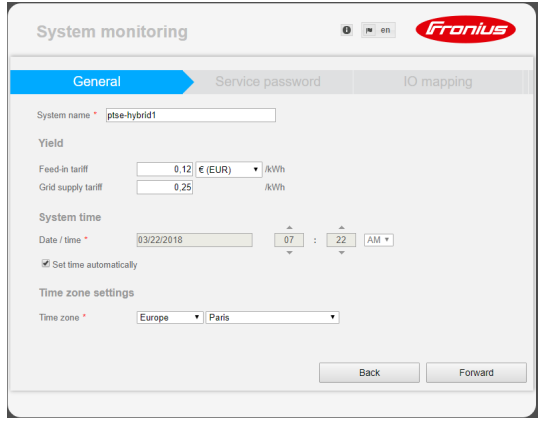

### **2. Password di servizio**

Inserire e prendere nota della password di servizio!

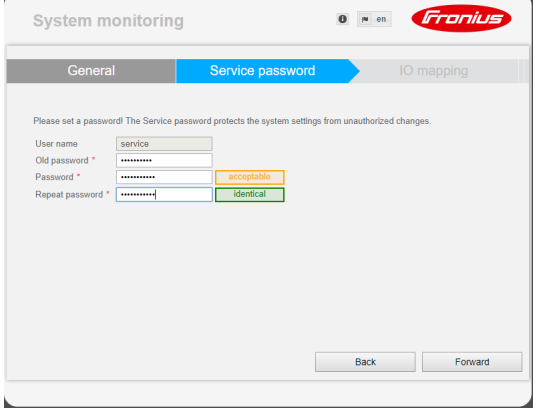

### **3. Assegnazione I/O**

Inserire le impostazioni per l'interfaccia I/O (vedere anche [Assegnazione I/O](#page-16-2) a pagina [17](#page-16-2)).

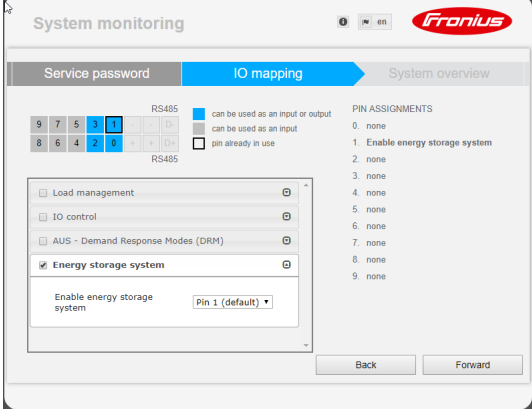

### **4. Panoramica impianto**

Inserire le impostazioni dell'intero impianto fotovoltaico (vedere anche [Impostazioni in Pa](#page-16-3)[noramica impianto](#page-16-3) a pagina [17\)](#page-16-3).

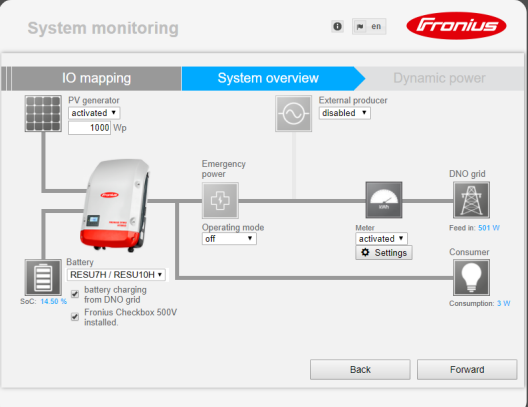

### **5. Potenza dinamica**

Inserire le impostazioni per la riduzione dinamica della potenza.

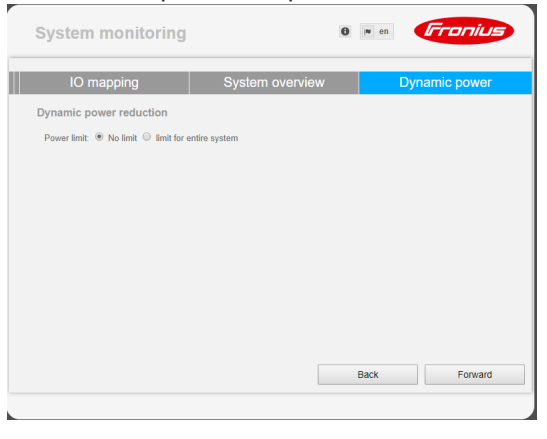

<span id="page-13-0"></span>**Versione del software del monitoraggio dell'impianto Fronius**

La versione minima del software necessaria per supportare la batteria esterna è 1.9.x-x. Per tutta la durata dell'aggiornamento si deve disporre di una connessione online. È possibile visualizzare la versione corrente del monitoraggio dell'impianto dall'icona delle informazioni:

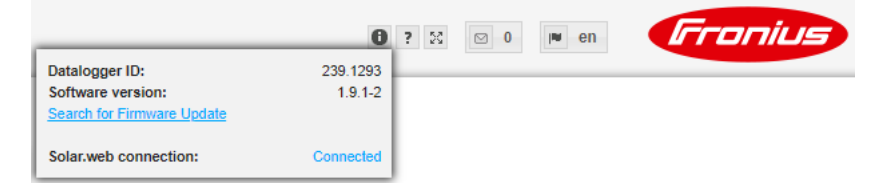

Indipendentemente dalla versione del software visualizzata sull'interfaccia Web, è possibile che l'aggiornamento all'ultima versione valida del software si componga di più operazioni di aggiornamento. L'aggiornamento consente di aggiornare sia l'inverter che la batteria.

#### <span id="page-14-0"></span>**Esecuzione dell'aggiornamento firmware tramite Web** Aprire il sito Web del monitoraggio dell'impianto Fronius mediante il browser Web. Aprire "Aggiornamento firmware" dal menu "Servizi". Selezionare "**Aggiornamento tramite Web**". Fare clic su "**Esegui aggiornamento**". **1 2 3 4**

Viene visualizzata la richiesta di conferma dell'aggiornamento.

Fare clic su "**Sì**". **5**

L'aggiornamento viene eseguito e il rispettivo stato di avanzamento visualizzato con barre e valore percentuale.

Completato correttamente l'aggiornamento, fare clic sul pulsante "**Applica/Salva**" **6** .  $\checkmark$ 

Se la connessione al server non dovesse riuscire:

- disattivare il firewall per la durata dell'aggiornamento
- riprovare.

**IMPORTANTE!** Se si utilizza un server proxy per la connessione a Internet:

- l'opzione di selezione "Utilizza un server proxy per l'aggiornamento Web" deve essere selezionata
- è necessario immettere i dati richiesti.

### <span id="page-14-1"></span>**Aggiornamento del software della batteria esterna**

**PRUDENZA!** Pericolo di danni alla batteria! Se si interrompe l'aggiornamento del software della batteria, si rischiano danni alla batteria stessa. Per evitarli, durante l'aggiornamento:

- non spegnere l'inverter
- non spegnere la batteria
- si consiglia uno stato di carica (SOC) della batteria superiore al 50%
- garantire l'alimentazione elettrica
- garantire/non interrompere la comunicazione Modbus.

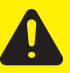

**PRUDENZA!** Pericolo di danni alla batteria! Se nonostante queste misure precauzionali l'aggiornamento si interrompe, osservare la sequenza per lo spegnimento della batteria prevista dal produttore della batteria esterna e contattare immediatamente il referente presso il produttore della batteria esterna. In caso contrario si rischiano danni permanenti. Una batteria in modalità di standby può scaricarsi in pochi giorni a causa dello scaricamento automatico e danneggiarsi permanentemente.

Non appena occorre aggiornare il software della batteria, sul sito Web del monitoraggio dell'impianto viene visualizzato un messaggio.

Fare clic sul messaggio che indica la necessità di aggiornare il software della batteria. **1**

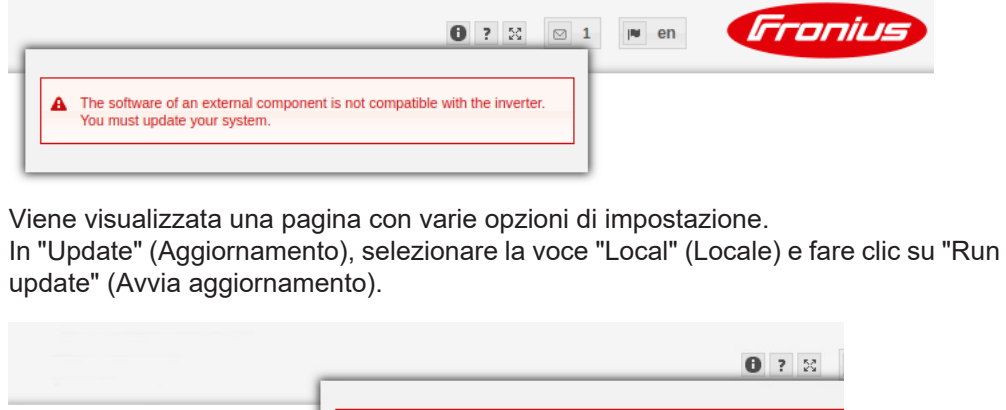

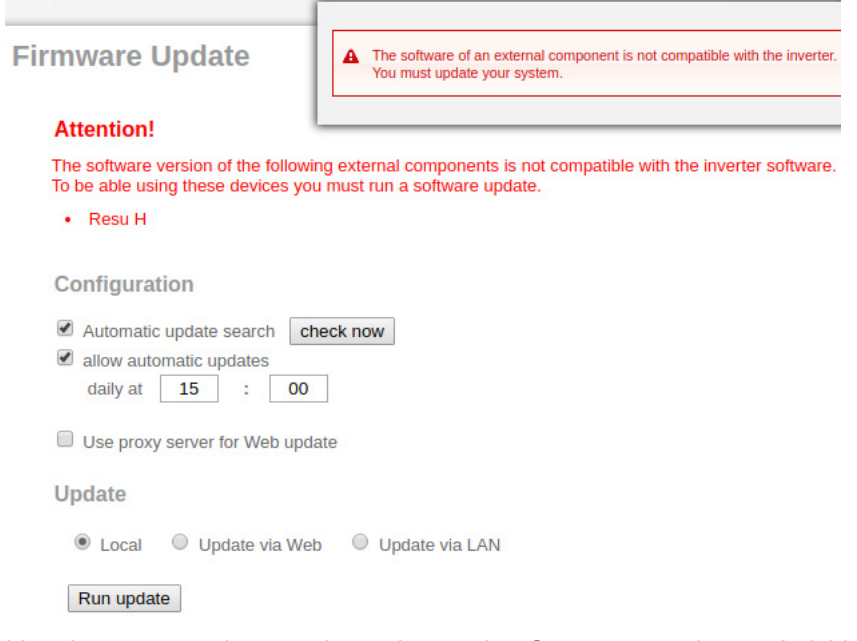

L'aggiornamento viene avviato ed eseguito. Questa procedura può richiedere fino a un'ora. **3**

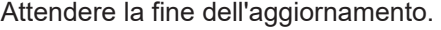

⊙ Energy Storage Device Firmware Update

**2**

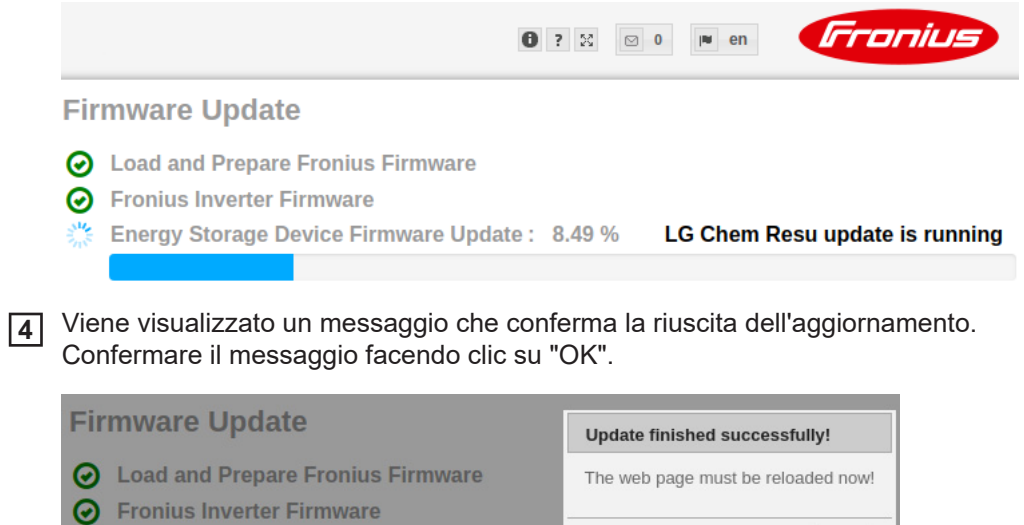

OK

## <span id="page-16-0"></span>**Impostazioni del monitoraggio dell'impianto Fronius**

<span id="page-16-1"></span>**Impostazioni sul sito Web del monitoraggio dell'impianto Fronius**

Se la batteria viene installata nel sistema in un secondo momento o se l'inverter è stato aggiornato alla versione del software 1.9.x-x solo dopo la messa in funzione, è necessario eseguire varie impostazioni sul sito Web del monitoraggio dell'impianto. Nella sezione "Assegnazione I/O" occorre selezionare un pin da "Accumulatori di energia", mentre nella sezione "Panoramica impianto" occorre selezionare la batteria.

<span id="page-16-2"></span>Assegnazione I/O <sub>1</sub> | In Impostazioni - Assegnazione I/O, selezionare "Accumulatore di energia". La disposizione dei pin deve corrispondere al cablaggio. **1**

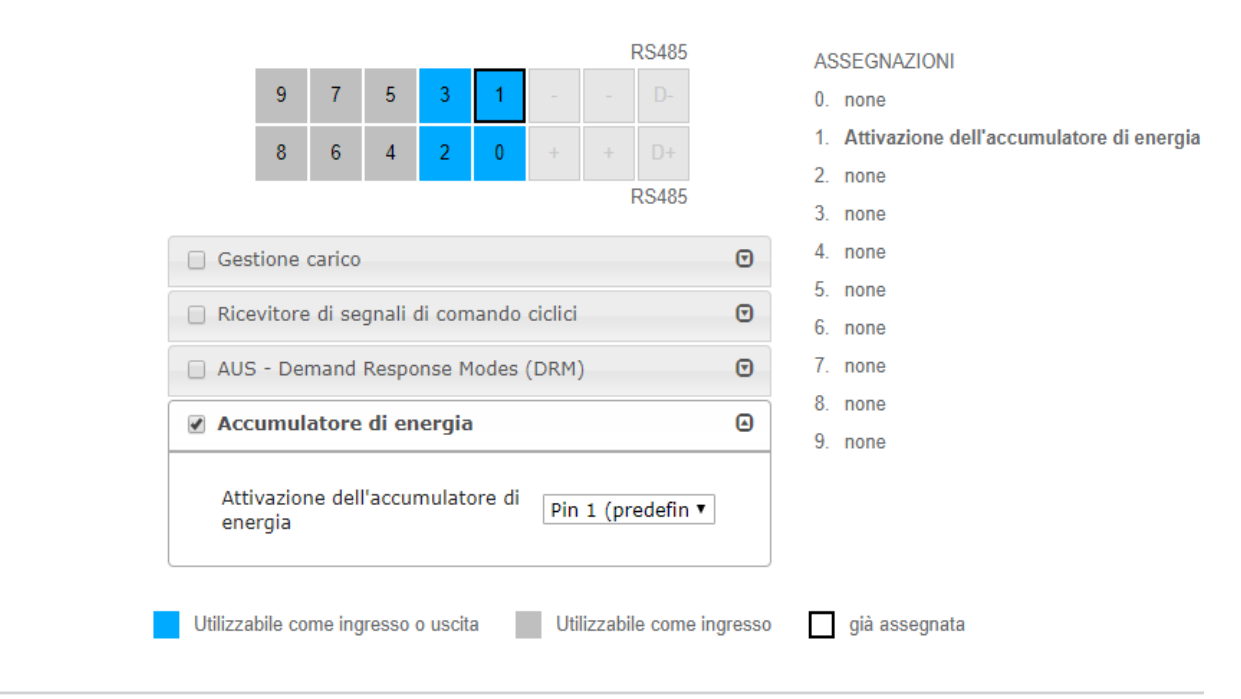

### <span id="page-16-3"></span>**Impostazioni in Panoramica impianto**

- In Impostazioni Panoramica impianto, selezionare "RESU7H/RESU10H" nel riquadro "Batteria". **1**
- Nel riquadro "Contatore", selezionare "attivato" e la posizione del contatore a seconda dell'installazione (Ramo di consumo o Punto di alimentazione) in Impostazioni. **2**
- Se la Checkbox è stata correttamente installata, spuntare "Fronius Checkbox 500V installata". **3**

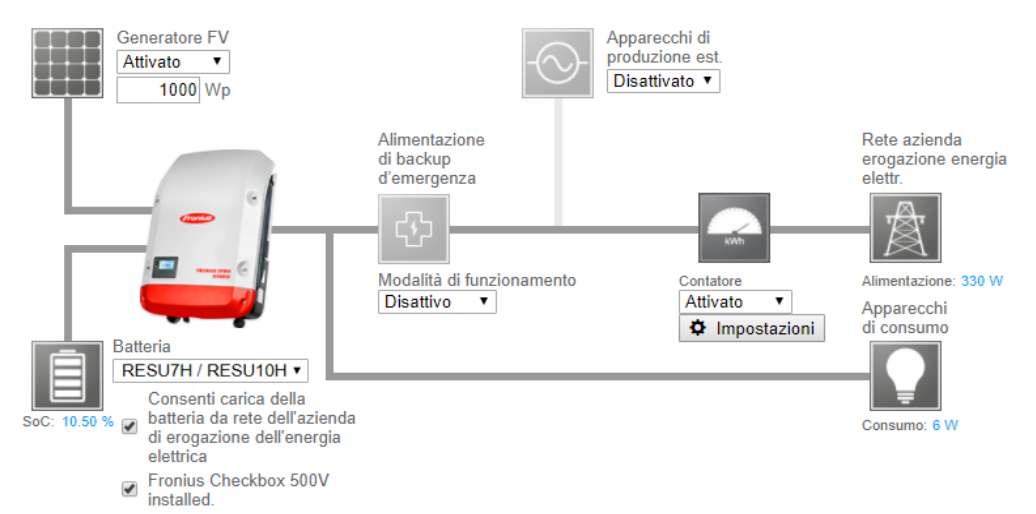

# <span id="page-17-0"></span>**Risoluzione degli errori**

<span id="page-17-1"></span>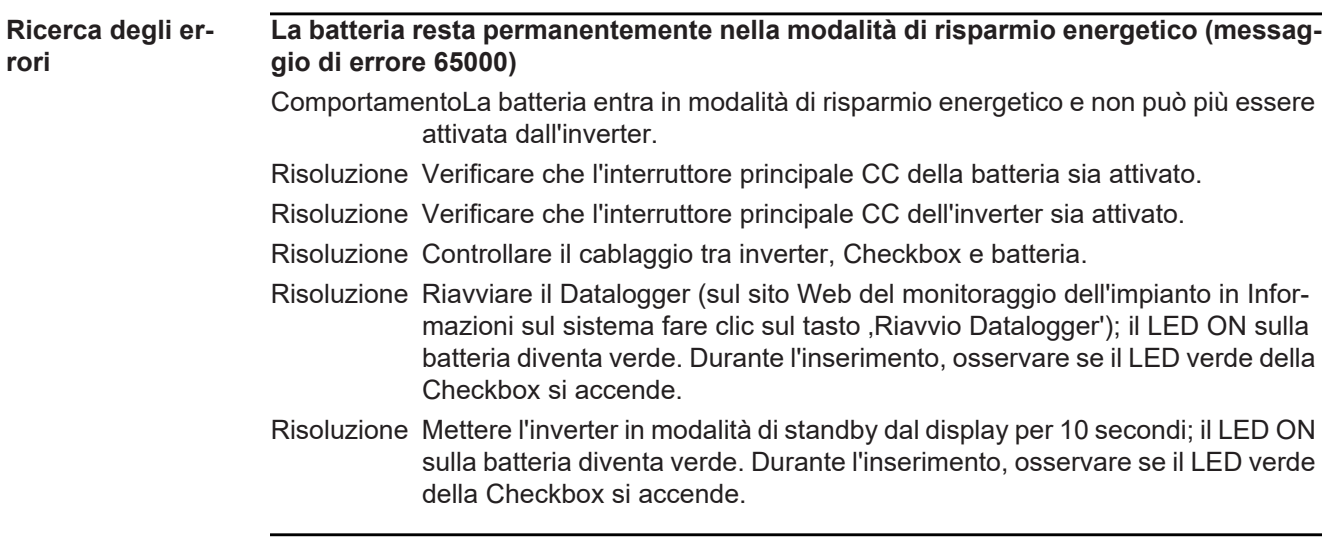

### **Fronius Worldwide - www.fronius.com/addresses**

**Fronius International GmbH** 4600 Wels, Froniusplatz 1, Austria E-Mail: pv-sales@fronius.com http://www.fronius.com

**Fronius USA LLC** Solar Electronics Division 6797 Fronius Drive, Portage, IN 46368 E-Mail: pv-us@fronius.com http://www.fronius-usa.com

Under http://www.fronius.com/addresses you will find all addresses of our sales branches and partner firms!